# <span id="page-0-3"></span>**Groups**

Groups are a way to collect a number of users together into a single group. You can use groups at either a [course](https://help.totaralearning.com/display/TL110/Creating+Courses) or [activity](https://help.totaralearning.com/display/TL110/Common+Module+Settings) level. You can set the **Group mode** option at the course level by going to the course, then Administration > Course administration > Edit settings. Alternatively you can configure this setting for an individual activity or resource by clicking **Edit settings** on the activity (with **Turn editing on** selecte d), then using the **Group mode** setting in the **Common module settings** section.

### <span id="page-0-0"></span>**Group modes**

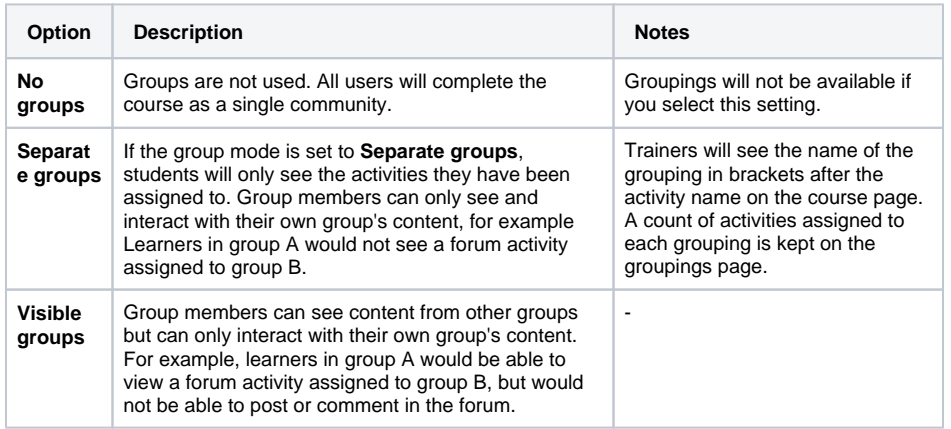

If you set up the group mode at the course level then this will be applied as default to all activities, but can be changed within an activity (unless **Force group mode** is set to **Yes**). If you enable groups only on individual activities then they will only affect those activities.

### <span id="page-0-1"></span>**Groups page**

To access the groups interface you need to access the course or activity for which you want to set up groups, then in the **Administration** block navigate to Course administration > Users > Groups.

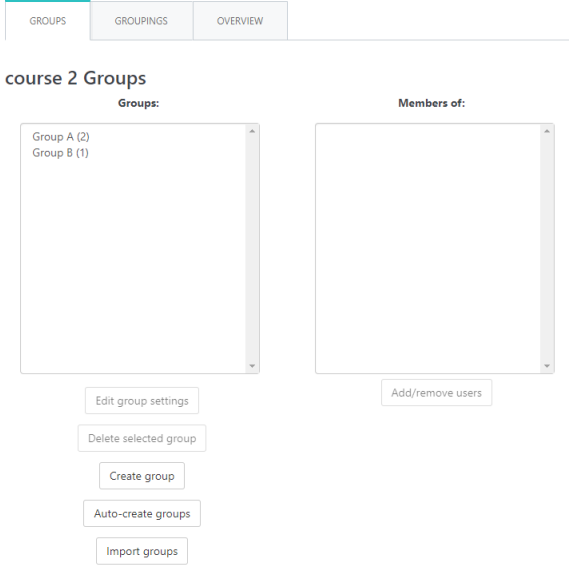

# <span id="page-0-2"></span>Creating groups

You can create groups manually, which allows you more control over the settings, such as using custom names (not just sequential letters or numbers) and setting an enrolment key.

- 1. Go to Users > Groups from the **Administration** block.
- 2. Click **Create group**.
- 3. Configure the settings.
- 4. Click **Save changes**.

#### **On this page**

- **[Group modes](#page-0-0)**
- [Groups page](#page-0-1)

[Creating groups](#page-0-2) [Group settings](#page-1-0)

[Auto-create groups](#page-1-1) [Auto-create settings](#page-1-2)

[Import groups](#page-3-0) • [Import file](#page-3-1)

[Editing groups](#page-3-2) **[Deleting groups](#page-3-3)** 

[Managing members](#page-3-4)

- [Adding members](#page-3-5)
	- [Removing members](#page-4-0)

#### **[Groupings](#page-4-1)**

- [Creating groupings](#page-4-2)
- [Managing groupings](#page-4-3)

[Restricting an activity, resource or](#page-5-0)  [course topic to a particular group](#page-5-0) [Groups overview](#page-5-1)

You can then repeat the steps to create as many groups as you want. Once you have created your group (s) you will need to [add members](#page-3-5) to them.

### <span id="page-1-0"></span>**Group settings**

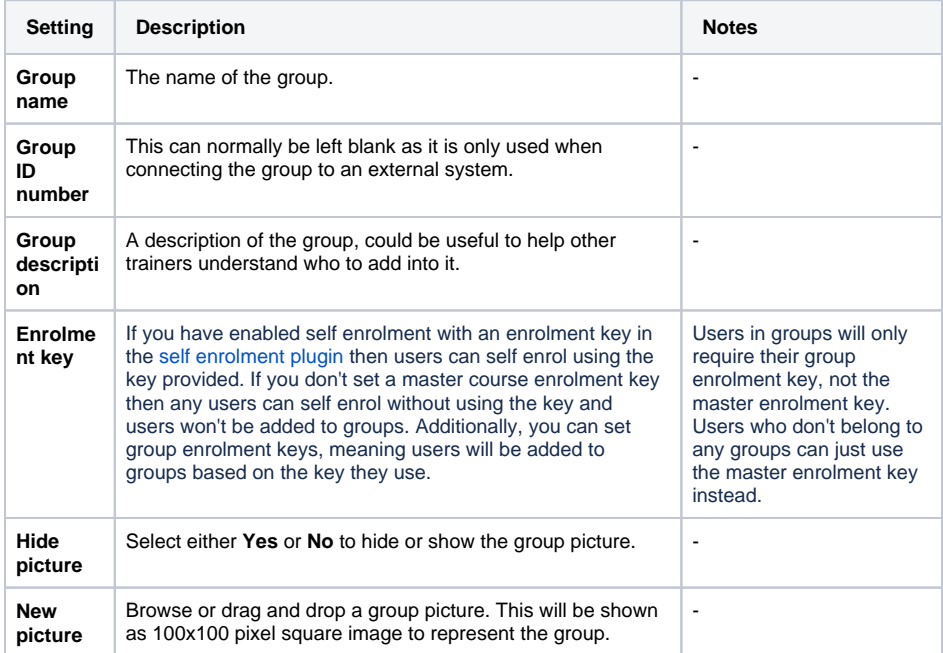

# <span id="page-1-1"></span>Auto-create groups

If you want to quickly create a number of groups, without having to then manually add members you can auto-create groups. If you chose this option you won't be able to configure all of the same settings as when you create a group manually, such as enrolment keys and pictures (although you can edit the [groups](#page-3-2) afterwards and configure those settings). You can configure a number of settings to ensure that groups are auto-created in the way you want.

- 1. Go to Users > Groups from the **Administration** block.
- 2. Click **Auto-create group**.
- 3. Configure the settings.
- 4. Click **Submit**.

#### <span id="page-1-2"></span>**Auto-create settings**

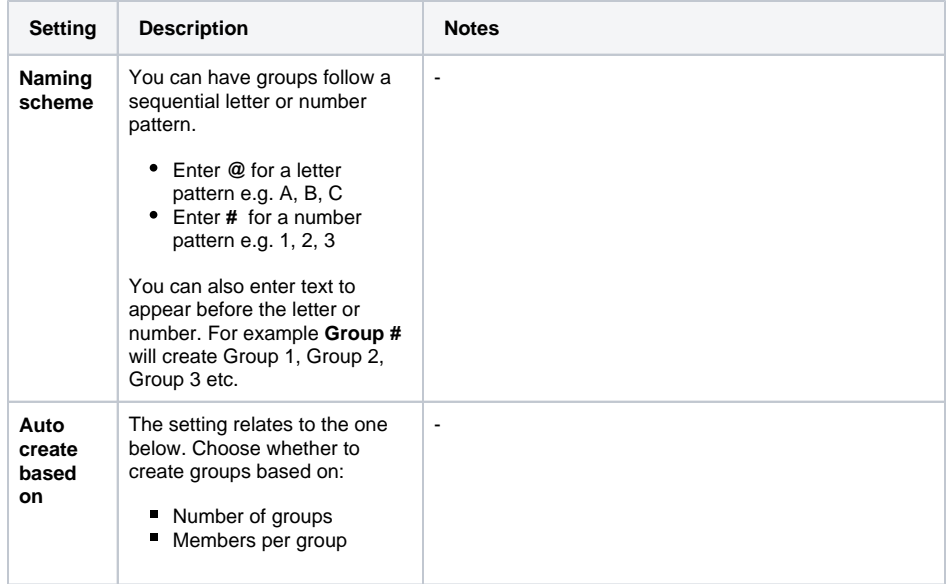

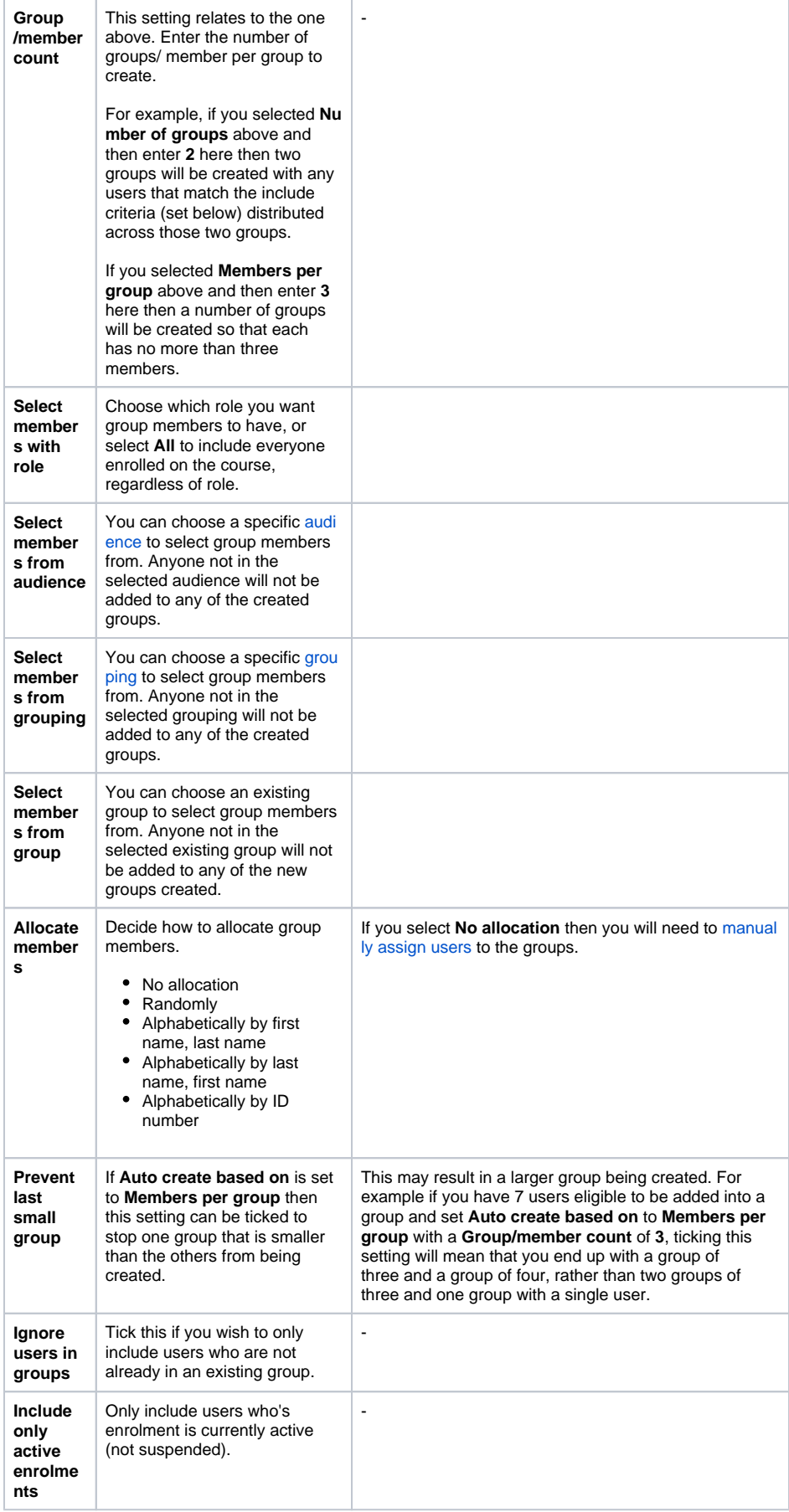

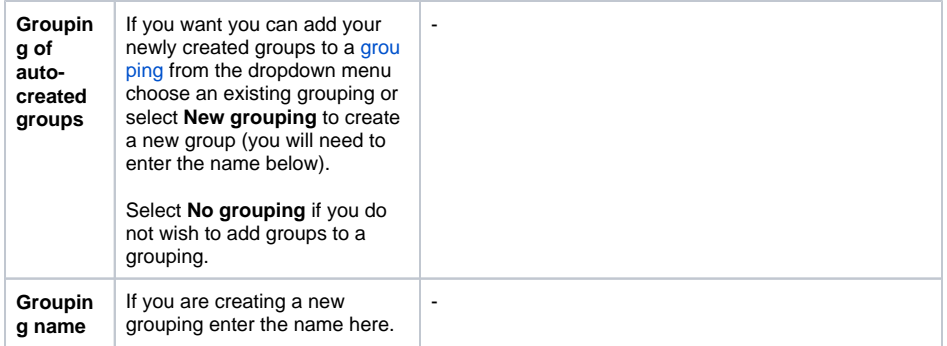

## <span id="page-3-0"></span>Import groups

If you would rather create your groups via a spreadsheet, or if you have exported groups from another site then these can be imported as a text file.

- 1. Go to Users > Groups from the **Administration** block.
- 2. Click **Import group**.
- 3. Browse to the desired file or drag and drop it into the upload area.
- 4. Click **Import groups**.

#### <span id="page-3-1"></span>**Import file**

To import records you will need to construct a text file where the first line represents the fields to be imported (like column headings) and then each row is a new import record. You will need to use commas to separate the data, like columns. Below is an example of what the file might look like.

```
groupname,description,enrolmentkey
Group 1,The first group,group1
Group 2, The second group, group2
```
Only the **groupname** field is compulsory all other fields are optional (**description**, **enrolmentkey**, **picture** , and **hidepicture**).

# <span id="page-3-2"></span>Editing groups

You can make any changes to groups that have been manually created or auto-created.

- 1. Go to Users > Groups from the **Administration** block.
- 2. Select the group you wish to edit.
- 3. Click **Edit group settings**.
- 4. Configure the [settings.](#page-1-0)
- 5. Click **Save changes**.

#### <span id="page-3-3"></span>**Deleting groups**

If you no longer need a group then it can be deleted from the system. You can delete either a single group or multiple groups at once. If you wish to select multiple groups to delete at once then first click and hold the **Ctrl** button on your keyboard before selecting all the groups you want to delete.

- 1. Go to Users > Groups from the **Administration** block.
- 2. Select the group(s) you wish to delete.
- 3. Click **Delete selected group**.

# <span id="page-3-4"></span>Managing members

### <span id="page-3-5"></span>**Adding members**

Once you have created a group you will need to add members to it, you may also wish to add additional members to an existing group.

- 1. Go to Users > Groups from the **Administration** block.
- 2. Select the group you wish to add members to.
- 3. Click **Add/remove users**.
- 4. Select the user(s) you wish to add from the **Potential members** column.
- 5. Click the central **Add** button.

If you wish to select multiple members to add at once then first click and hold the **Ctrl** button on your keyboard before selecting all the users you want to add.

You can use the search box below the **Potential members** column if you want to find a particular user to add.

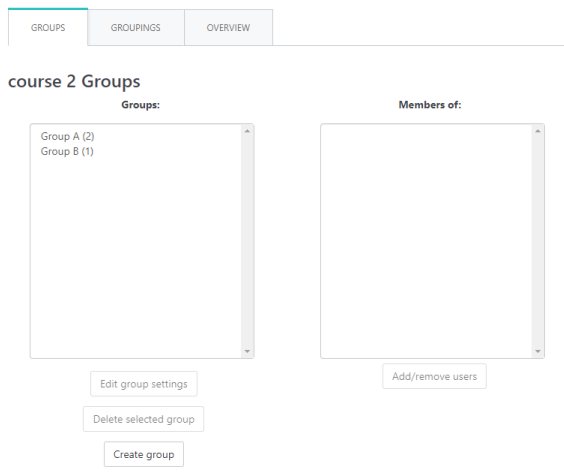

You can also add users to a group (or create a new group to add users to) when enrolling users on a course using the **[Audience sync](https://help.totaralearning.com/display/TL110/Enrolment)** plugin. Additionally, you can assign users to groups when [bulk](https://help.totaralearning.com/display/TL110/Upload+Users)  [uploading users](https://help.totaralearning.com/display/TL110/Upload+Users).

#### <span id="page-4-0"></span>**Removing members**

Once you have created a group you will need to add members to it, you may also wish to add additional members to an existing group.

- 1. Go to Users > Groups from the **Administration** block.
- 2. Select the group you wish to add members to.
- 3. Click **Add/remove users**.
- 4. Select the user(s) you wish to add from the **Potential members** column.
- 5. Click the central **Add** button.

If you wish to select multiple members to add at once then first click and hold the **Ctrl** button on your keyboard before selecting all the users you want to remove.

You can use the search box below the **Group members** column if you want to find a particular user to remove.

# <span id="page-4-1"></span>**Groupings**

A grouping is a way of grouping a number of groups together. For example you might have groups for 'January enrolments' and 'February Enrolments' and add these to a grouping of 'Winter enrolments'.

### <span id="page-4-2"></span>**Creating groupings**

- 1. Go to Users > Groups from the **Administration** block.
- 2. Select the **Grouping** tab.
- 3. Click **Create grouping**.
- 4. Enter the grouping name, and optionally an ID number and description.
- 5. Click the **Save changes** to create the grouping.

### <span id="page-4-3"></span>**Managing groupings**

You can edit a groupings name, description or ID number by going to Users > Groups from the **Administr**

ation block and then select the Grouping tab. Click the cog icon (**1994**) alongside a grouping to edit it or

the cross icon  $\left( \bullet \right)$  to delete it.

To manage the groups that are part of a grouping use the grouping icon (=.......). You can then select groups from the **Potential members** column and click the **Add** button to add them, or select groups from the **Existing members** column and click the **Remove** button to remove them. If you wish to select multiple groups to add or remove at once then first click and hold the **Ctrl** button on your keyboard before selecting all the groups you want to add or remove.

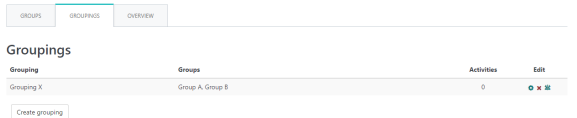

Please note that the grouping option appears by default only in activities that support group modes. Grou pings are available for all course activities and resources except for [seminars](https://help.totaralearning.com/display/TL110/Seminars).

# <span id="page-5-0"></span>Restricting an activity, resource or course topic to a particular group

To be able to restrict an activity, resource or course topic to a group, [Conditional activities](https://help.totaralearning.com/pages/viewpage.action?pageId=5652717) must be enabled. This will result in a **Restrict access** section in the activity, resource or topic settings and a group restriction can then be added.

If you are using group membership to restrict access to an activity or resource, then any users who are not assigned to any groups will not be able to view or access the activity/resource.

# <span id="page-5-1"></span>Groups overview

A overview of groups and groupings is available via the **Overview** tab in Administration > Course administration > Users > Groups.

The table may be filtered to display particular groupings or groups.